IceWarp Unified Communications

# AntiVirus Reference

Version 12.1

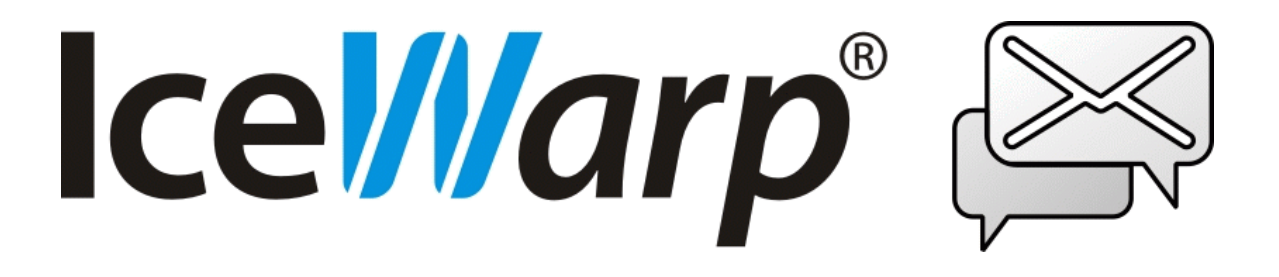

*Published on* 7/12/2018

# **Contents**

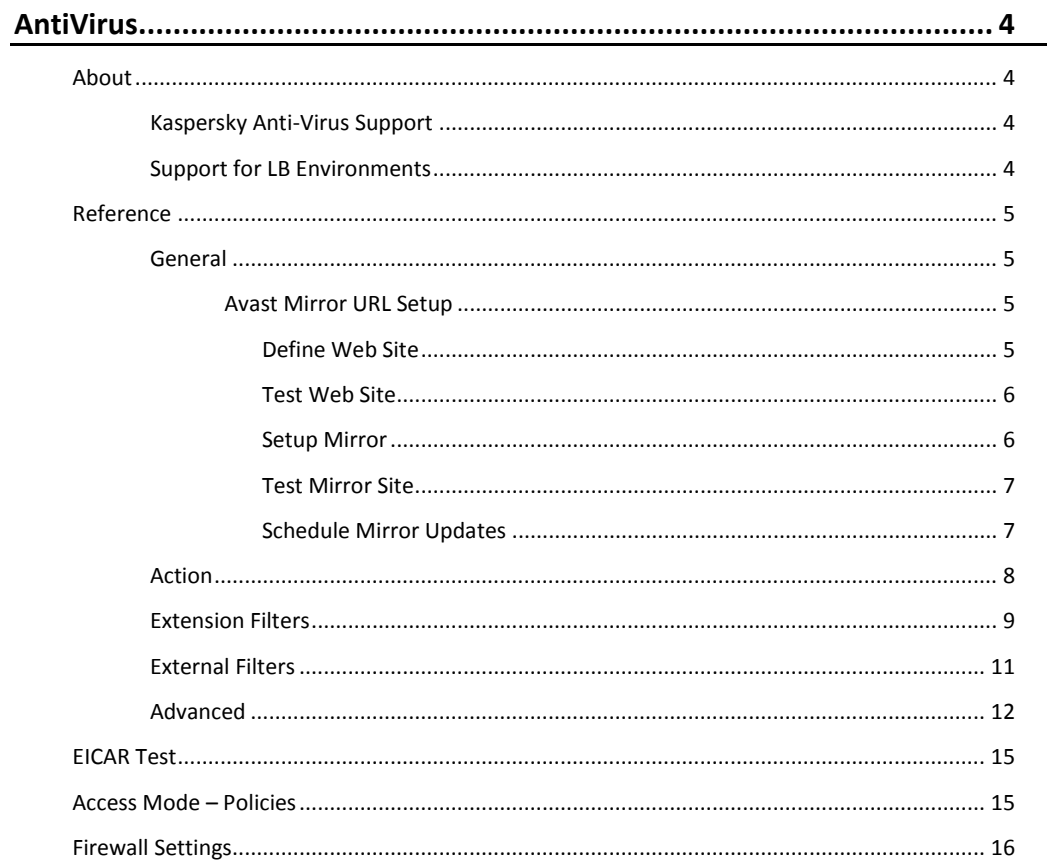

# <span id="page-3-0"></span>**AntiVirus**

The IceWarp Anti-Virus engine can scan incoming and outgoing messages for viruses during SMTP transmission.

Up to version 10.1.2 the award-winning anti-virus engine from Avast is used.

For later versions, either Avast or Kaspersky anti-virus engines are used – depending on a license type purchased. Various actions can be performed on messages found to contain a virus.

**Legend**

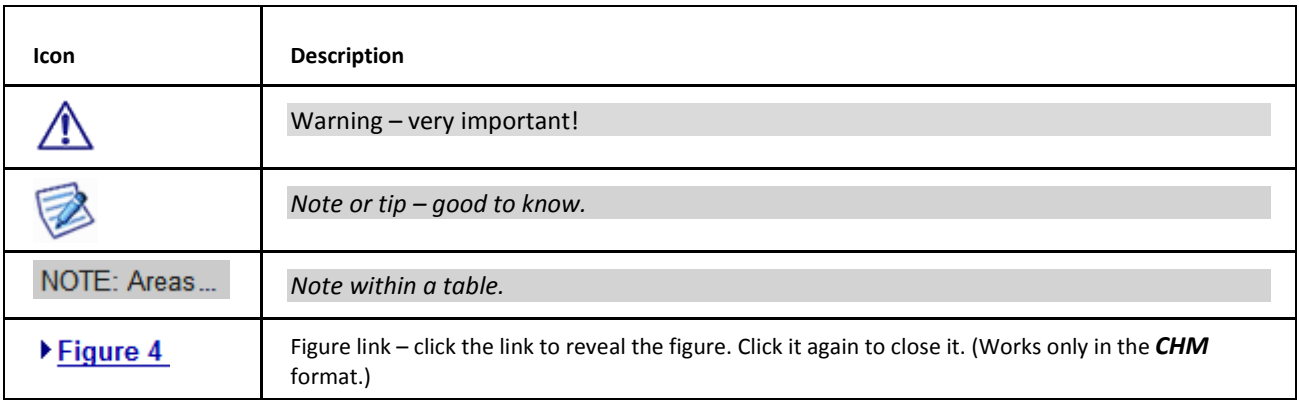

#### <span id="page-3-1"></span>**Registered Trademarks**

*iPhone, iPad, Mac, OS X are trademarks of Apple Inc., registered in the U.S. and other countries. Microsoft, Windows, Outlook and Windows Phone are either registered trademarks or trademarks of Microsoft Corporation in the United States and/or other countries. Android is a trademark of Google Inc. IceWarp is a registered trademark in the USA and other countries.*

# <span id="page-3-2"></span>**About**

# <span id="page-3-3"></span>**Kaspersky Anti-Virus Support**

Support for KAVCOM instead of DKAV library implemented (external Kaspersky Anti-Virus).

# **Support for LB Environments**

Support for load-balanced environments added, new API variable which gets changed every update trigger, auto load feature and auto update is issued.

# <span id="page-4-1"></span><span id="page-4-0"></span>**Reference**

### **General**

∕∖∖

BE AWARE: Access mode to the service can be set on both domain and user levels. See the appropriate places (**[domain] – Policies**, **[user] – Policies**).

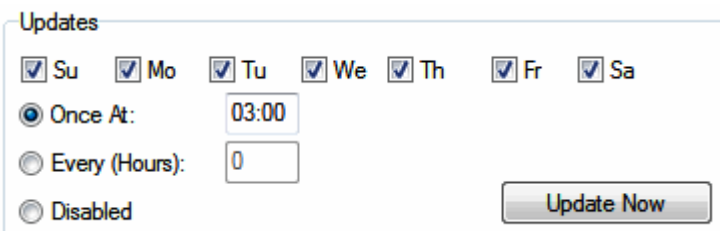

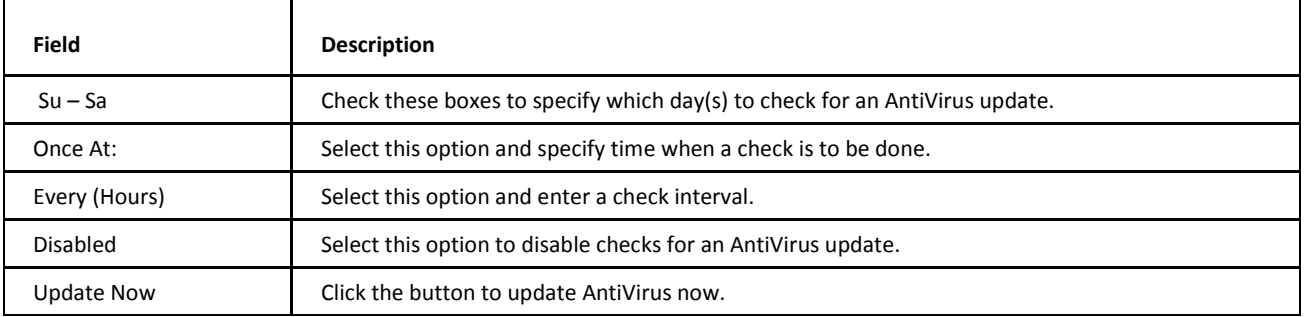

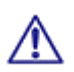

BE AWARE: The Control service must be running for AntiVirus updates to work.

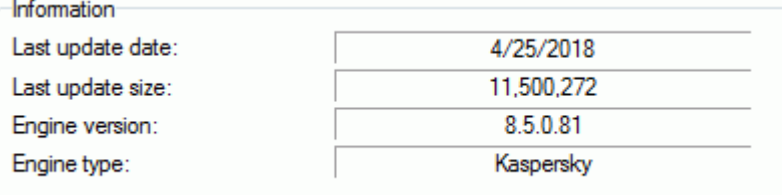

The **Information** section shows information on the status of your IceWarp Anti-Virus definitions.

- The date the definitions file was last updated.
- The size of the last definitions update database.
- The version of the current definitions file.
- The engine type currently used.

<span id="page-4-2"></span>This information can be useful for support issues.

#### <span id="page-4-3"></span>**Avast Mirror URL Setup**

**Define Web Site**

- Create a home directory for the mirror site, for example: *D:\mywebdirs\avastmirror*.
- Setup a new web site in IceWarp Server's Web Service node pointing to the previously defined home directory, with a suitable virtual host name e.g. *avastmirror.com*.

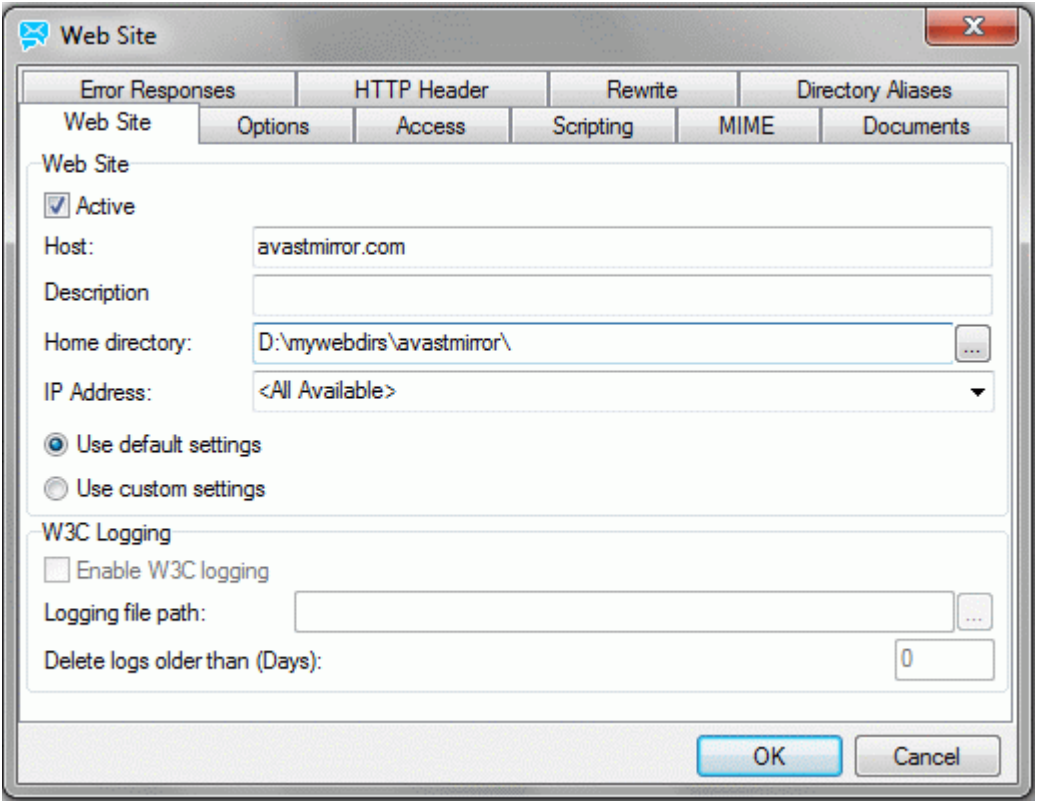

<span id="page-5-0"></span>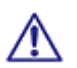

Remember to set up a **DNS A** record for your new host.

#### **Test Web Site**

- Create a file test.txt in *D:\mywebdirs\avastmirror*.
- <span id="page-5-1"></span>Download it with any browser from *http://avastmirror.com:32000/test.txt* (using your hostname and port as required).

If it works, the web site is ready.

#### **Setup Mirror**

- Create a directory for the Avast mirroring program, e.g. *D:\mirrorbase*, and extract the content of **mirror.zip** to it. **mirror.zip** is available from *http://files.avast.com/files/eng/mirror.zip*
- Modify file **mirror.ini** in *D:\mirrorbase\config\*: Change two lines under [server0\_0]. Change "url" to WebSite host name, in this case *url= http://avastmirror.com/* Change "upload\_dest\_directory" to the home directory of the Web Site, in this case *upload\_dest\_directory=d:\mywebdirs\avastmirror*
- Run the first mirror update: *D:\mirrorbase\avastmirror\mirror.exe /oem "IceWarp"*

The program should run and produce output similar to the following:

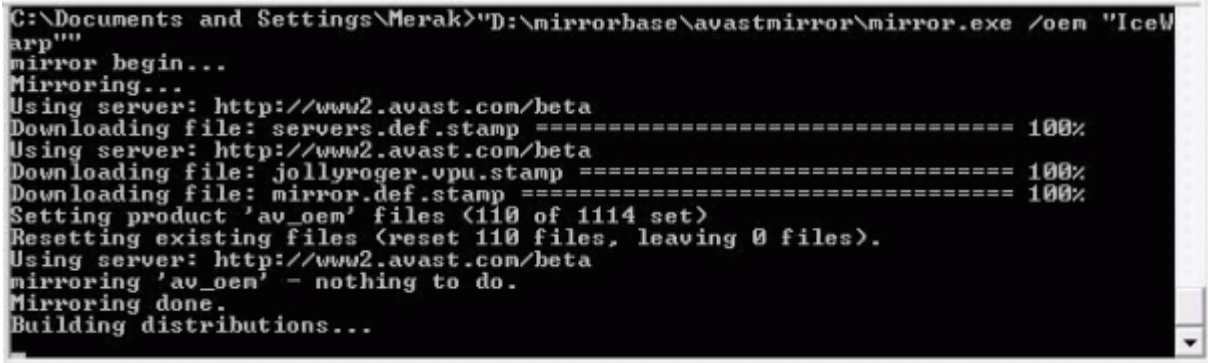

<span id="page-6-0"></span>This populates the home directory of your website with the current Avast files.

#### **Test Mirror Site**

<span id="page-6-1"></span>Download the definitions file with any browser from *http://avastmirror.com:32000/servers\_mirror.def*

If it is downloads successfully, the mirror is working.

#### **Schedule Mirror Updates**

 Add a new task to **IceWarp Server GUI – System – Tools – Tasks and Events** with the settings shown below (you may want to change the scheduling times).

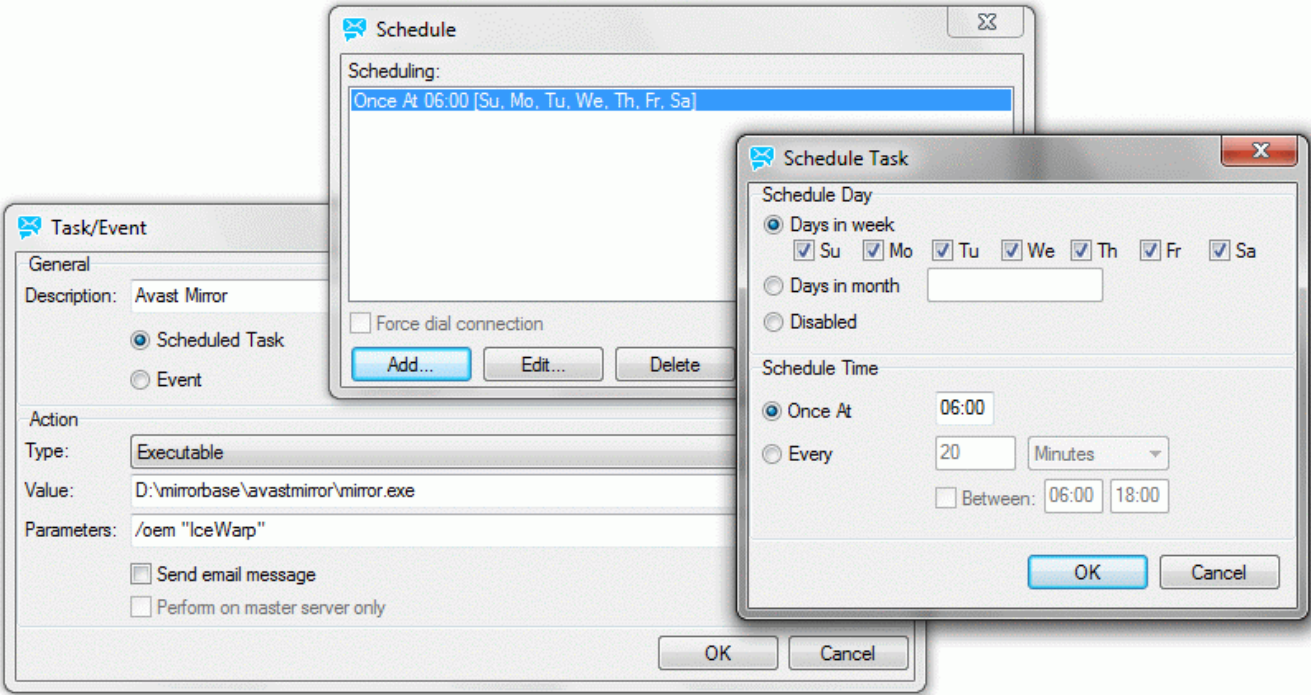

- Click the *Run Now* button in **IceWarp Server GUI – System – Tools – Tasks and Events**
- Wait a few minutes and check the log in *D:\mirrorbase\avastmirror\logs\mirrors.log*.

If all is OK, it will show that the update was performed.

# <span id="page-7-0"></span>**Action**

Upon the **Action** tab you specify the actions to be taken when a message is found to contain a virus.

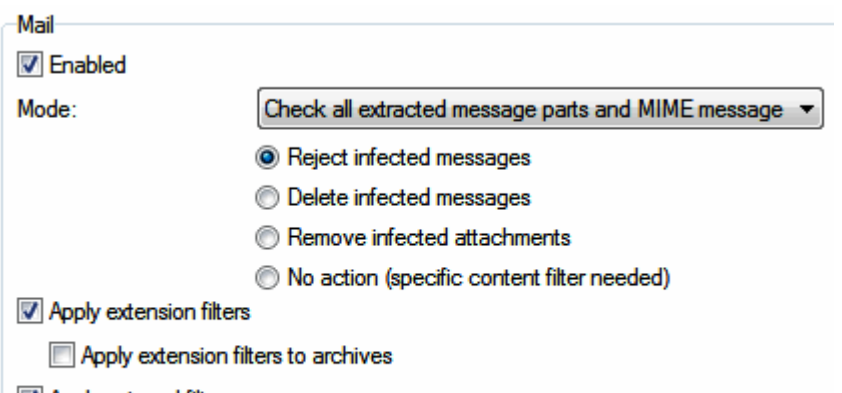

- Apply external filters
- Apply antivirus to outgoing messages

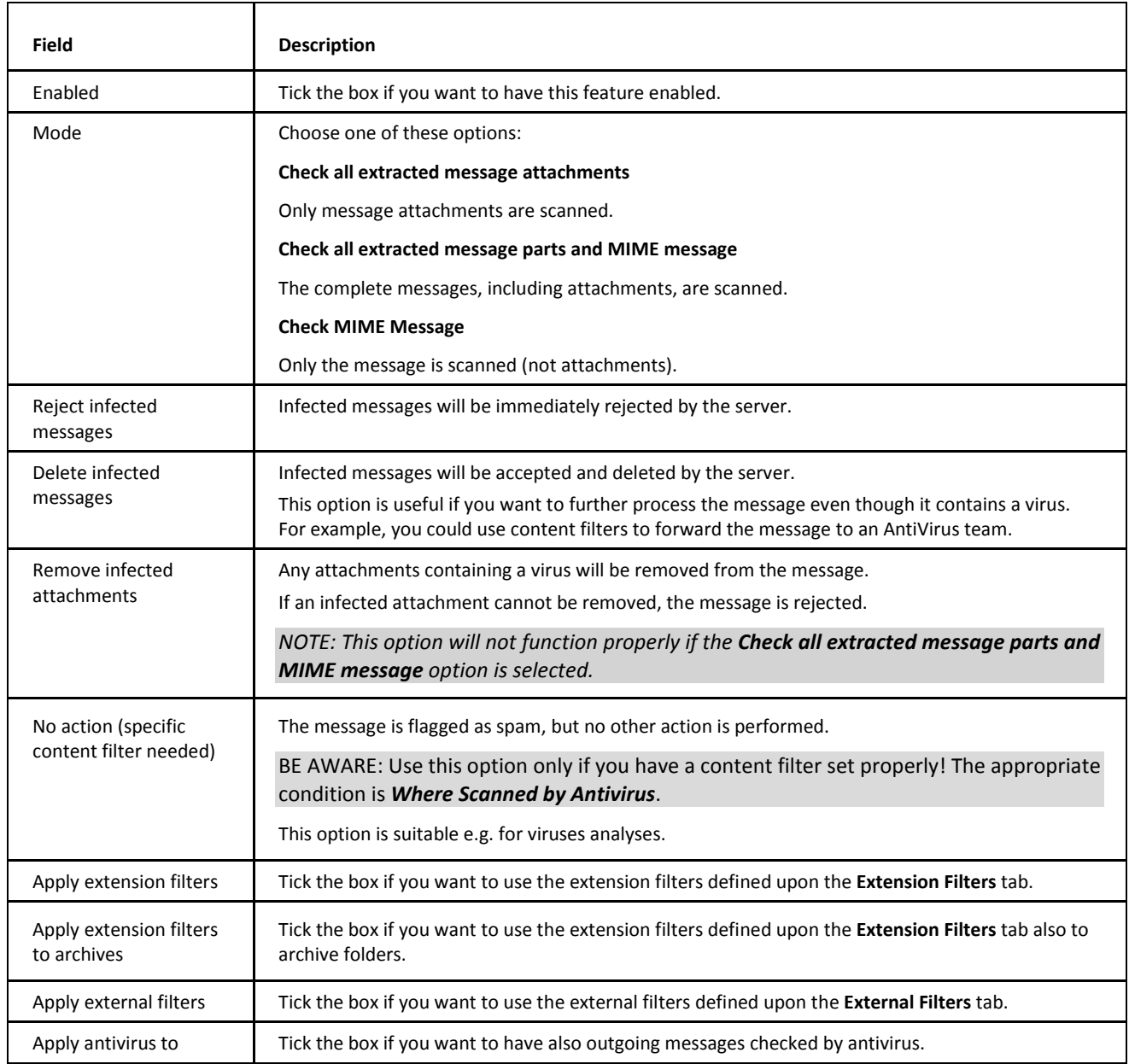

outgoing messages

**FTP 7** Enabled

Apply extension filters

Apply extension filters to archives

Apply external filters

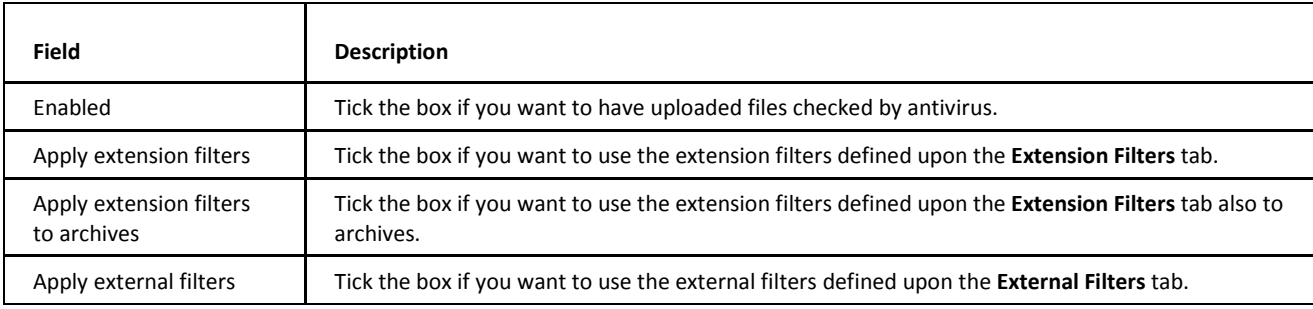

SOCKS / Proxy

**Enabled** 

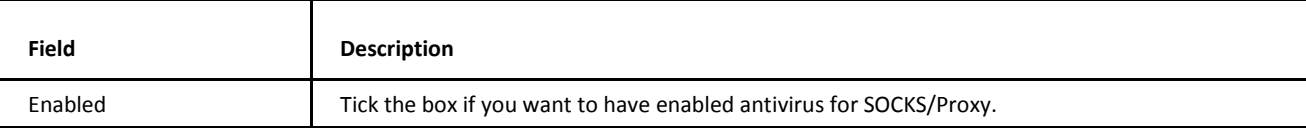

Group Ware

**V** Enabled

Apply extension filters

Apply extension filters to archives

Apply external filters

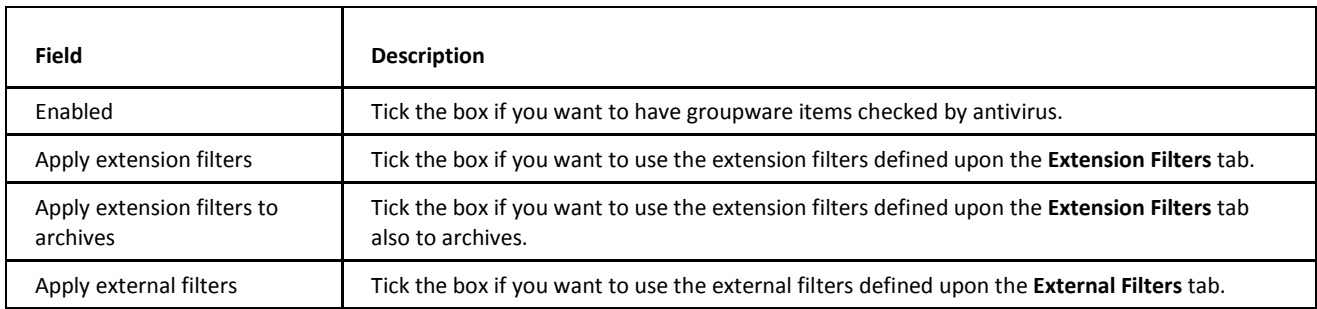

### <span id="page-8-0"></span>**Extension Filters**

The **Extension Filters** tab allows you to define a list of file extensions which will be considered a virus – file name masks are used. If IceWarp Server finds an attached file with a listed extension then the message is processed as if it contained a virus.

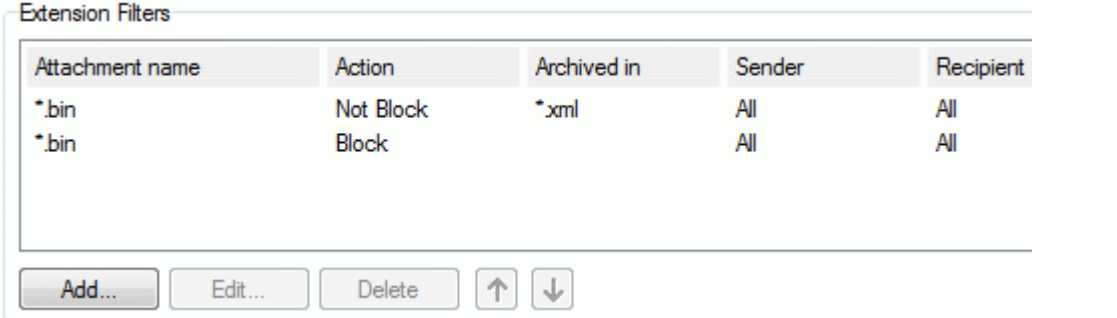

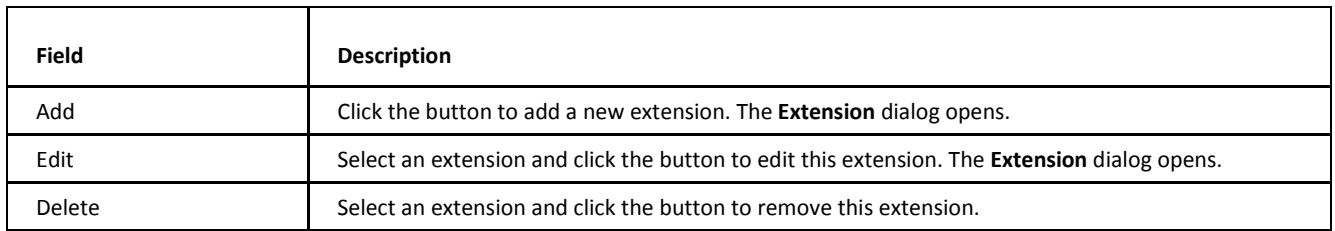

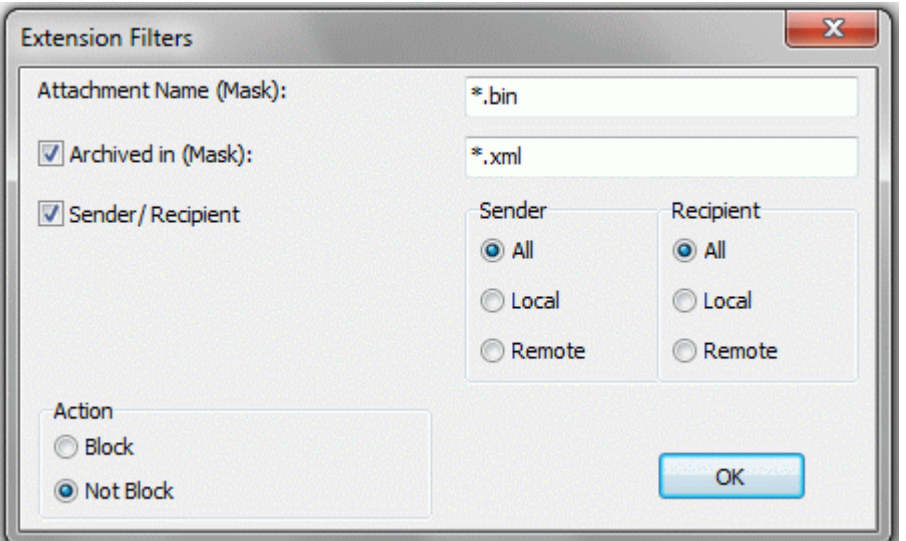

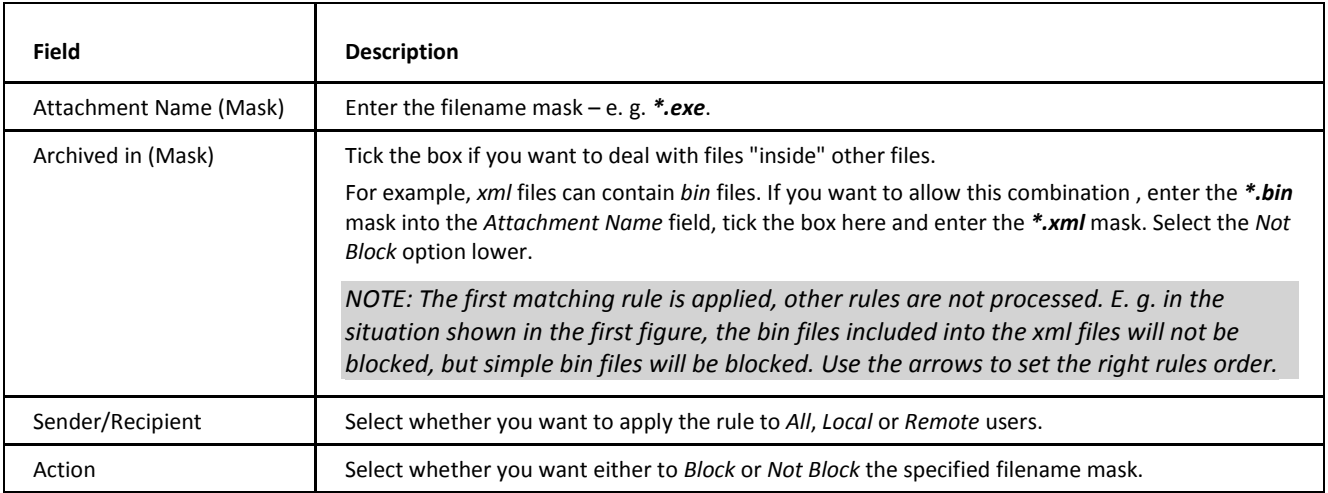

 $\mathbb{A}$ 

BE AWARE: You must specify the **\*** (asterisk) and *.* (dot) before the extension.

ALSO: You should not block the *.TMP* extension as this will cause IceWarp Server to categorize all messages as containing a virus.

## <span id="page-10-0"></span>**External Filters**

The **External Filters** tab allows you to configure IceWarp Server to use any external anti-virus filter(s) that support command-line scanning.

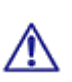

BE AWARE: This feature is provided for backwards compatibility and we strongly recommend that you use the built in AntiVirus engine provided with IceWarp Server. This section shows an example of using the AVGscan command line scanner. The information shown may be incorrect and we do not support these scanners directly. However, you may find information and help on our user-to-user forum at *http://forum.icewarp.com/*, where you can search for previous posts or interact with a group of very helpful IceWarp Server users.

IceWarp Anti-Virus allows two ways of external AntiVirus usage:

- **EXECUTABLE APPROX**
- libraries

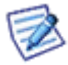

*NOTE: If you choose to use any external on-access AntiVirus scanner you should exclude the <InstallDirectory>\Temp folder from the scanning as this could cause severe server slowdown and problems with IceWarp Server itself.*

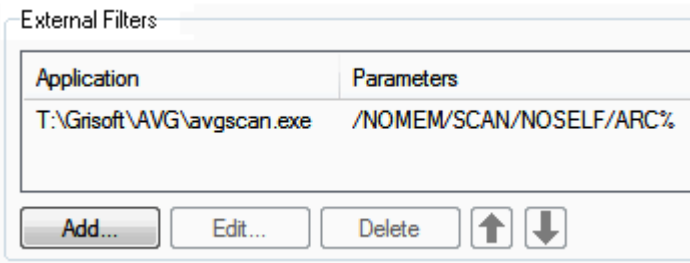

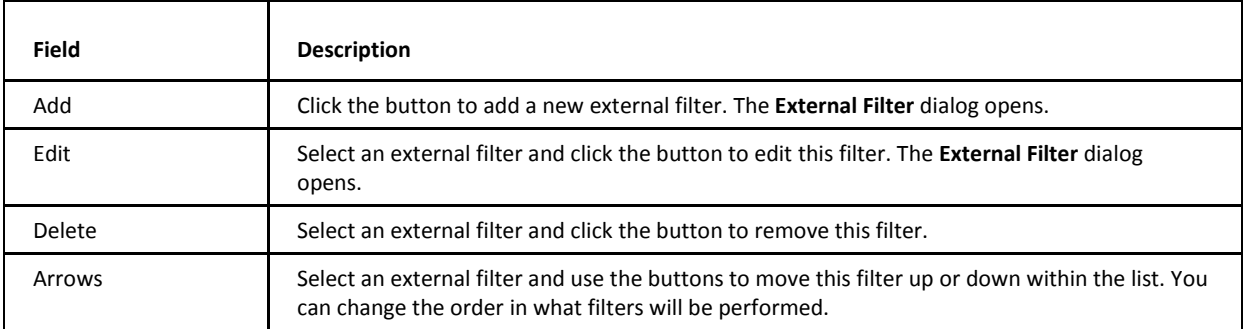

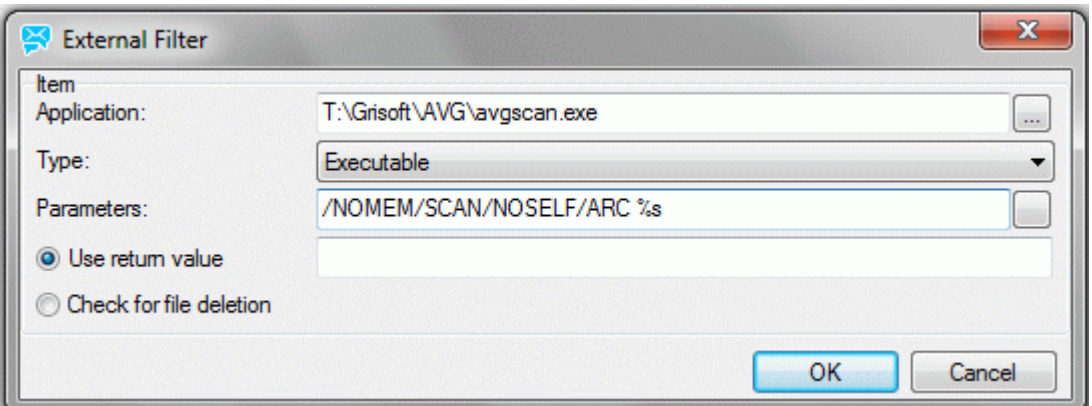

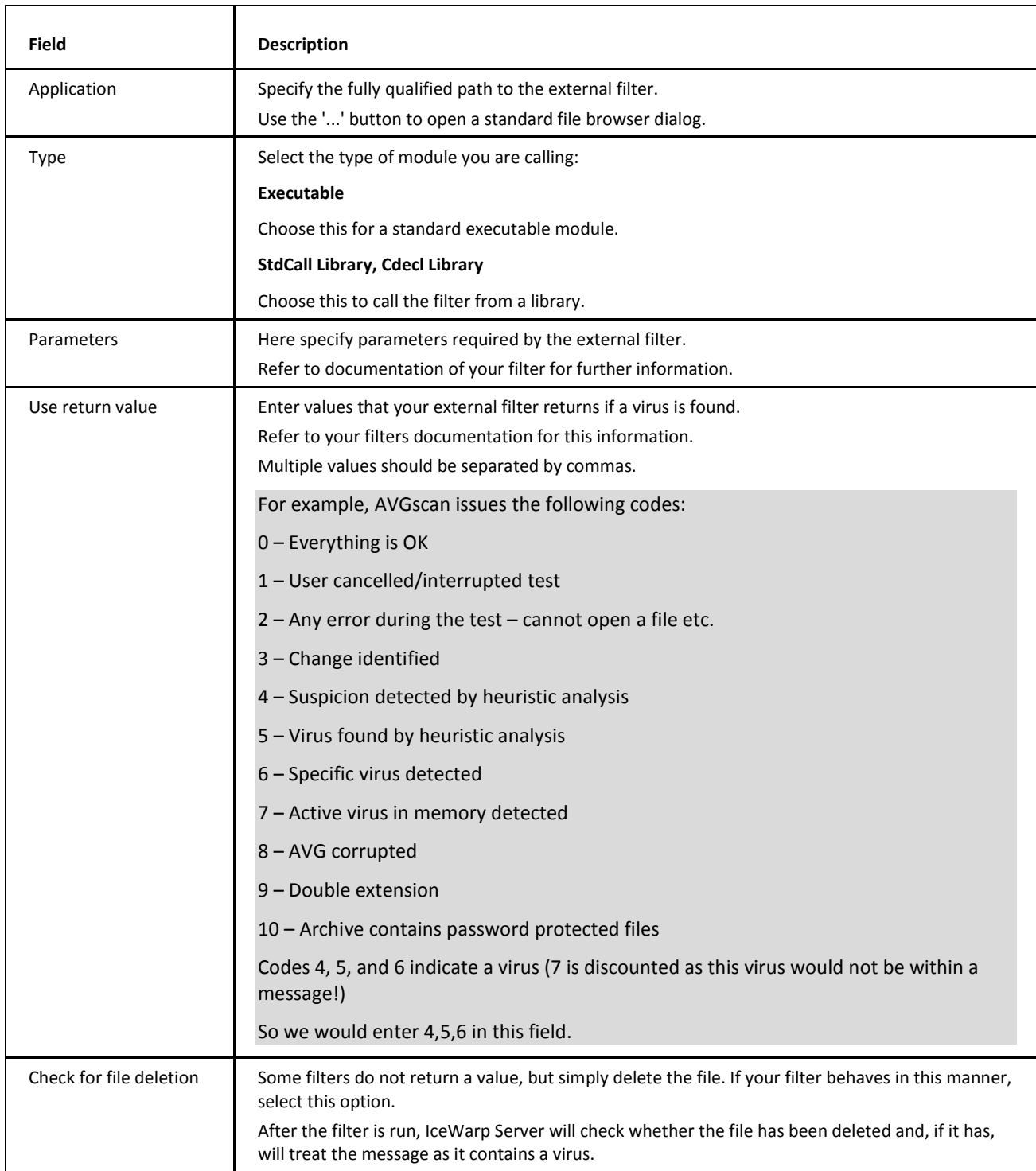

# <span id="page-11-0"></span>**Advanced**

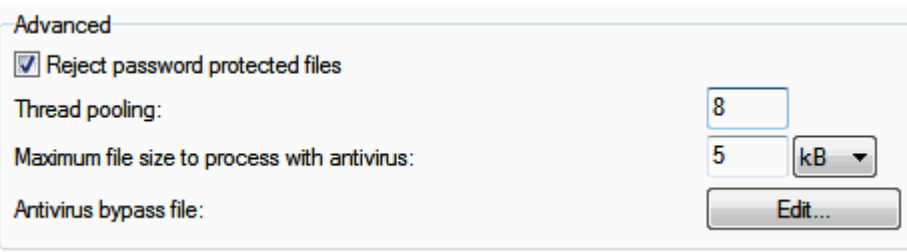

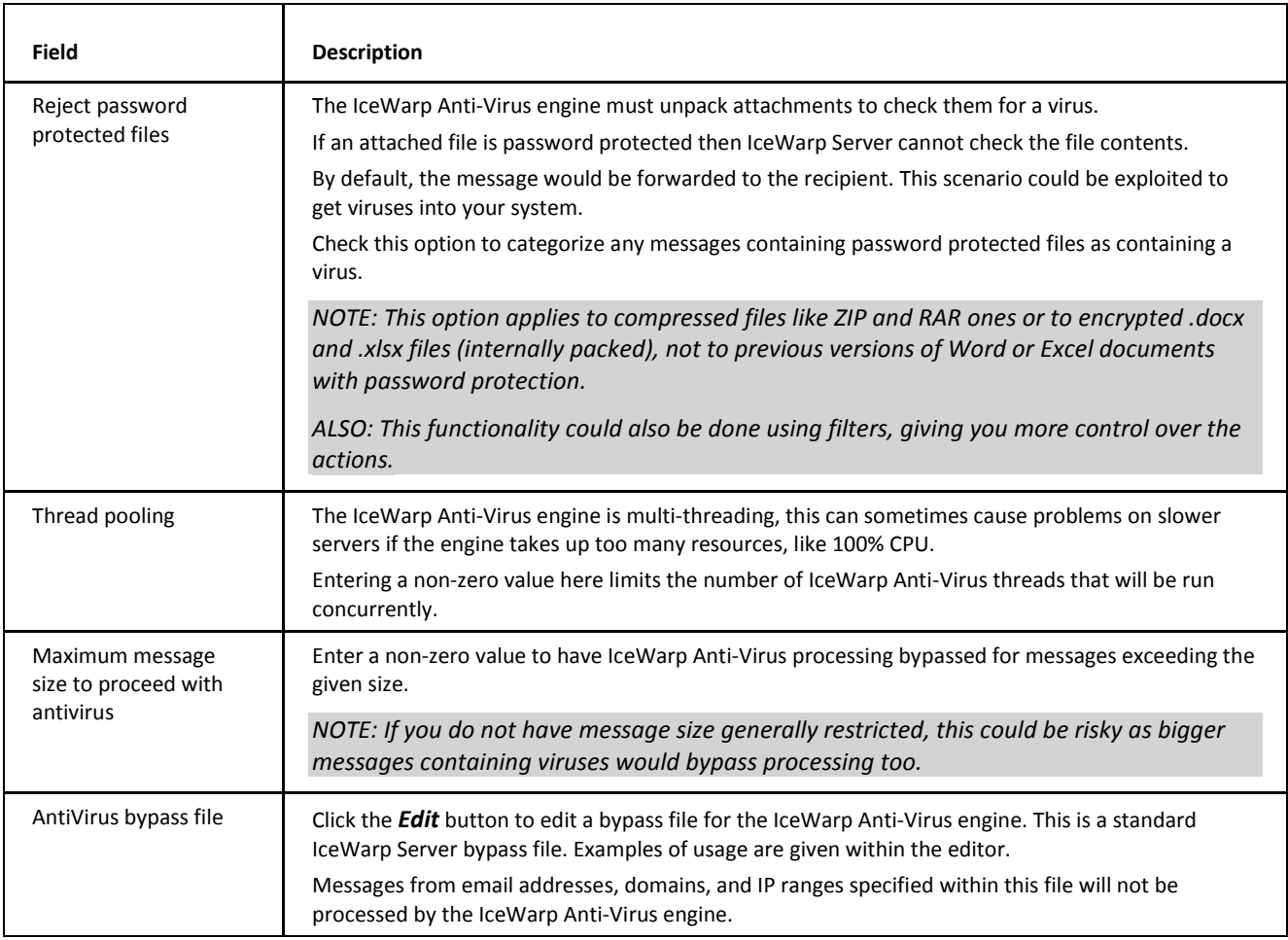

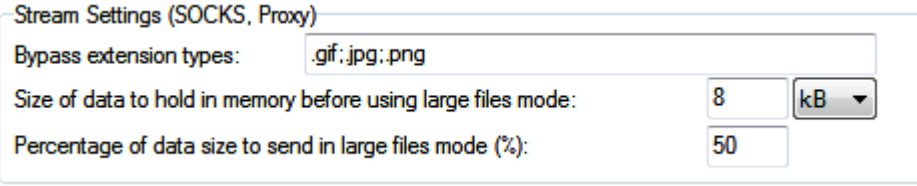

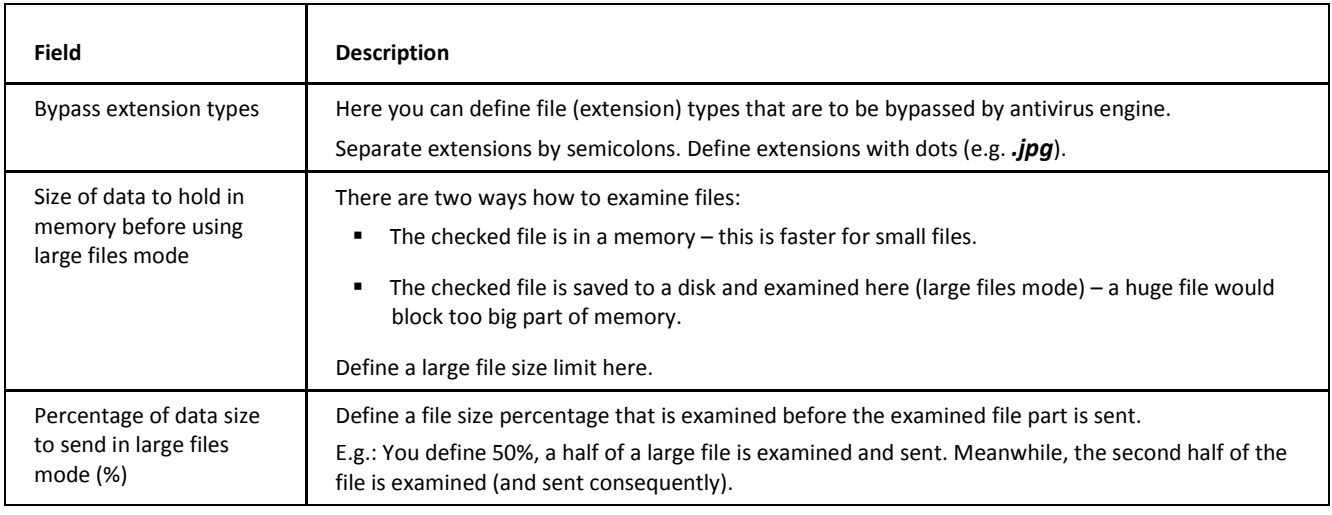

#### Quarantine

V Quarantine infected messages to email/directory:

prison@icewarp.com

@ Quarantine infected messages

Quarantine only infected attachments

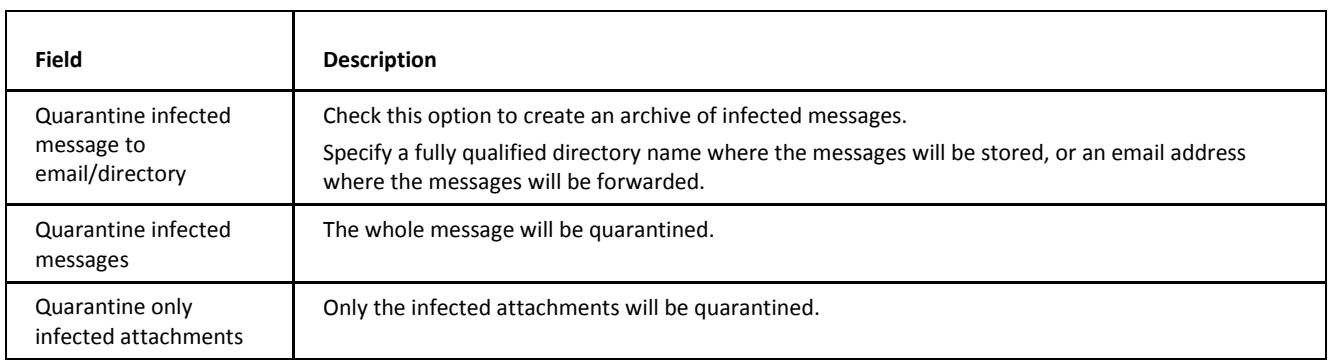

 $\ldots$ 

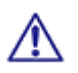

BE AWARE: This is NOT the same quarantine function as used by the AntiSpam engine.

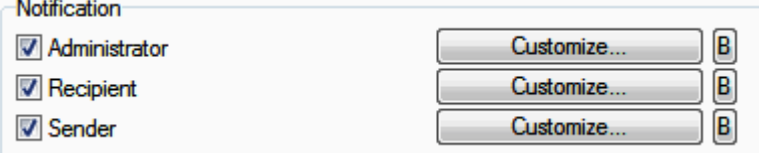

These notifications are sent when:

- attachment contains a virus
- attachment is rejected because of an extension filter
- attachment is an archive which contains a file with a blocked extension
- attachment is rejected by an external filter
- attachment is a password protected archive and the *Reject password protected files* option is enabled.

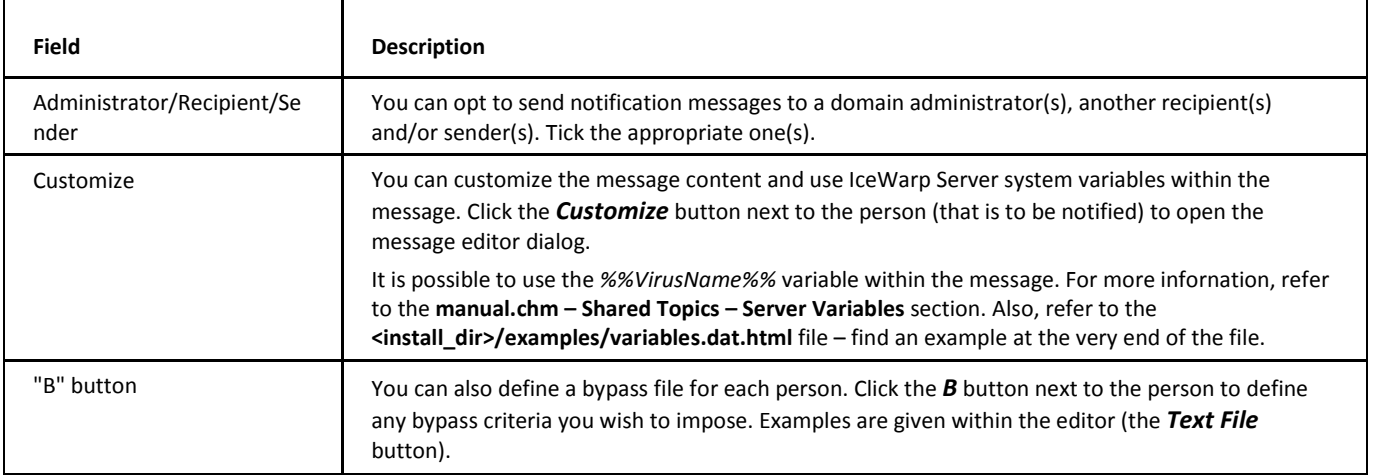

# <span id="page-14-0"></span>**EICAR Test**

You can test your IceWarp Anti-Virus setup by pressing the *Send EICAR Virus Test Message* button.

Send EICAR Virus Test Message

EICAR (European Institute for Computer Antivirus Research) is a consortium of independent experts in the antivirus industry.

Obviously, you should not send out real viruses for testing purposes, so EICAR provides a file that can safely be sent, is non-viral, but which should trigger your IceWarp Anti-Virus software as though it were a virus.

If your IceWarp Anti-Virus is correctly set up you will obtain a warning message like the one below after pressing the button *Send EICAR Test Message*.

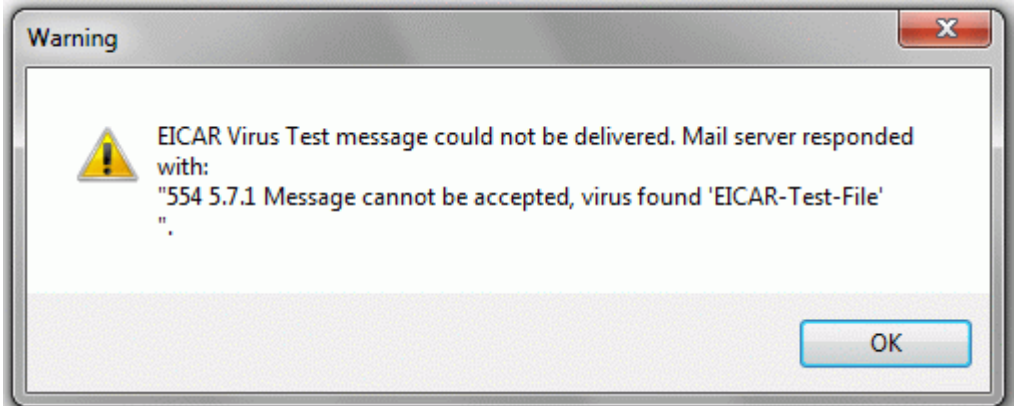

If this warning does not appear, there is some problem with your setup and you should investigate further.

*NOTE: If you are using remote console, sending a test message can bring different results (than this warning) because you are an eternal IP connected to IceWarp Server and not authenticated.* 

<span id="page-14-1"></span>

*You may get several errors such as:*

*· Access not allowed (due to the Reject if sender local and not authenticated option)*

- *· Greylisting*
- *· DNSBL*

# **Access Mode – Policies**

Access mode for individual services is set on both domain and user levels:

- Upon the **[domain] – Policies** tab (**Domains and Accounts – Management**) for domains.
- Upon the **[user] – Policies** tab (**Domains and Accounts – Management – [domain]**) for users.

# <span id="page-15-0"></span>**Firewall Settings**

Some servers (systems) block the outgoing HTTP. AntiVirus service (using either Avast or Kaspersky) needs to have Firewall opened for outgoing HTTP. It can be done in the **<install\_dir> /avast/setup/servers.def** file for Avast and **<install\_dir>\kaspersky\kaspersky\bin\Bases\updcfg.xml** for Kaspersky.

Just make sure the hosts in the files mentioned above can be reached via port 80 outbound (you can do a telnet to test it).